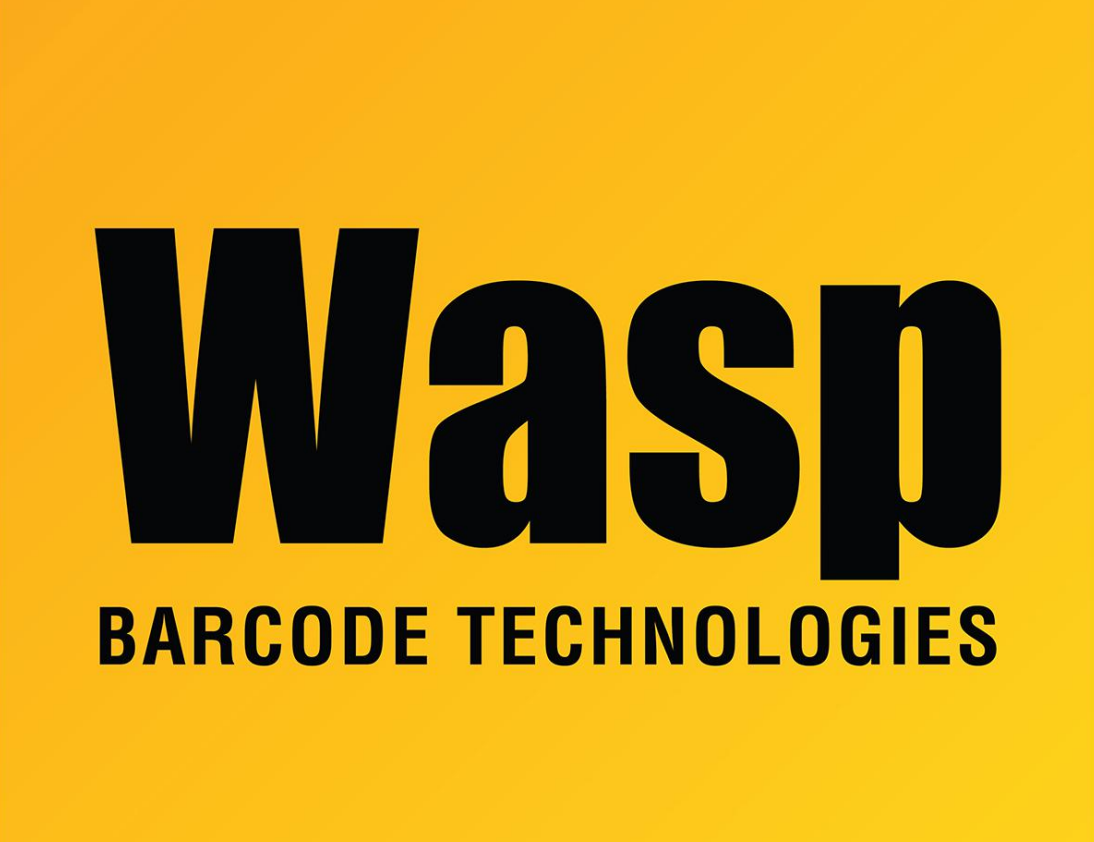

[Portal](https://support.waspbarcode.com/) > [Knowledgebase](https://support.waspbarcode.com/kb) > [Discontinued Products](https://support.waspbarcode.com/kb/discontinued-products) > [Hardware](https://support.waspbarcode.com/kb/hardware-3) > [WPA206 - Operation: The](https://support.waspbarcode.com/kb/articles/wpa206-operation-the-scanner-on-the-wpa206-is-not-working-in-mobile-asset) [scanner on the WPA206 is not working in Mobile Asset.](https://support.waspbarcode.com/kb/articles/wpa206-operation-the-scanner-on-the-wpa206-is-not-working-in-mobile-asset)

## WPA206 - Operation: The scanner on the WPA206 is not working in Mobile Asset.

Internal User - 2017-04-10 - in [Hardware](https://support.waspbarcode.com/kb/hardware-3)

You can put the file called Scan2Key in the startup folder. You must show all files and folders in your Windows directory to find the Scan2Key.exe. Send a shortcut to the desktop. Cut the file from your desktop. Then go to the Windows folder. Open the Startup folder and paste the shortcut.

This will allow the scanner to work.